# ACCESSORIES

## Cloud Call

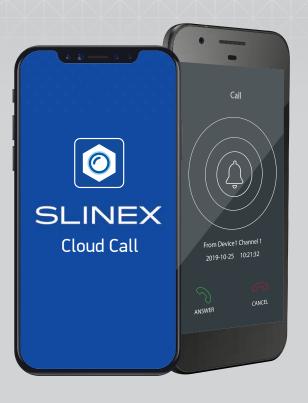

Application user manual

## SERIES ACCESSORIES

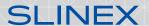

Enter «Google Play» (for Android) or «Apple App Store» (for iOS) and search for «Cloud Call» application, then install this applicationu on your mobile device.

## 1. Creating new account

- 1) Start «Cloud Call» application on your mobile device and press «NEW USER» button to create an account;
- 2) Fill in «Email» box and press «GET CODE» button;
- 3) Check for a new message with activation code on your Email account and enter it into «Verification Code» box;
- 4) Fill in «Password» and «Confirm Password» boxes and press «CONFIRM» button to create new account.

  That password will be used to login into created account.

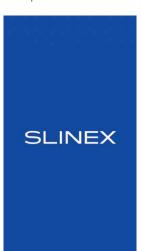

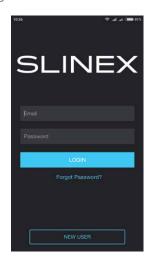

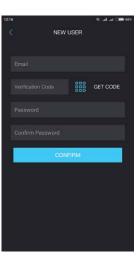

## 2. Adding new device

### 2.1 Wired network connection steps

- 1) Use twisted pair CAT5 or CAT6 cable to connect device to the router;
- 2) Connect mobile device into the same local network;
- 3) Press «CONNECT NEW DEVICE» button, then choose «EXISTING» check box and press «CONFIRM» button;
- 4) New devices search will be applied and you will see the list of the devices, connected to the local network;

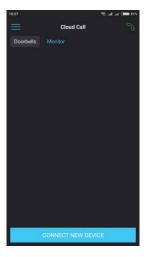

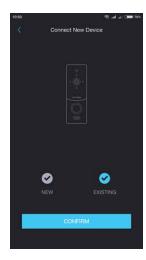

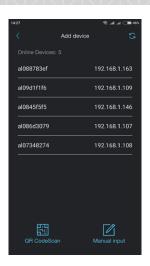

- 5) Tap on UID in the left column, corresponding to the device sticker or press «QR CodeScan» button and then scan QR code on your device sticker if device UID isn't in the list;
- 6) Fill in device information:

Device UID: unique identification number of the device (already filled);

Device Name: any name you like;

Password: 888888 (by default);

then press «CONFIRM» button and you will see added device on the main bar.

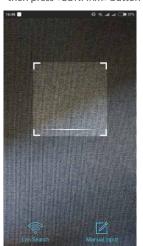

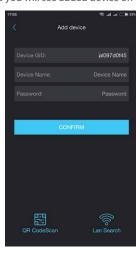

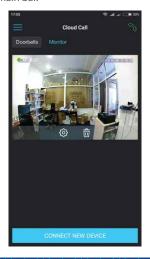

## SERIES ACCESSORIES

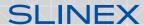

### 2.2 Wireless Wi-Fi network connection steps

- 1) Connect mobile device into the Wi-Fi network you want to connect monitor or outdoor panel;
- 2) Disable 3G/4G internet connection on your mobile device;
- 3) Press «CONNECT NEW DEVICE» button, then choose «NEW» check box and press «CONFIRM» button;
- 4) On the monitor or outdoor panel enter into «Access point» mode if it doesn't enter it automatically. You can enter into «Access point» mode manually by following next steps:

For ML-20IP press&hold call button  $\rightarrow$  first short «beep» sound  $\rightarrow$  release call button and quickly press&hold it again  $\rightarrow$  second short «beep» sound  $\rightarrow$  release call button and quickly press&hold it again  $\rightarrow$  third «beep»  $\rightarrow$  release call button  $\rightarrow$  door station will be restarted and then after a minute you will hear another «beep» sound and call button backlight starts blinking with two colors. It means the door station entered «Access point» mode.

For SL-07IP press&hold button until you will hear a «beep» sound from the monitor, then release button and wait for another «beep» sound after a minute. It means the monitor restarted and entered into «Access point» mode. In «Access point» mode monitor buttons backlight is constantly blinking.

**For XR-30IP** press&hold «AP mode» button on the right side of the converter until blue AP LED will be activated. Then release «AP mode» button and converter will be rebooted. After a minute converter will enter «Access point» mode, indicated by AP LED;

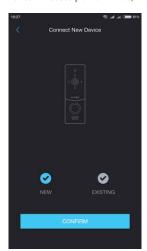

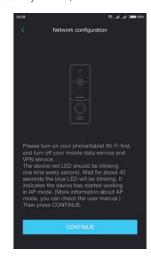

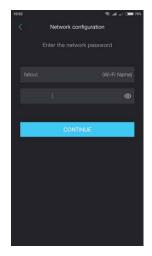

- 5) Press «CONTINUE» button on the mobile device screen to go to the next step. In case if you add current device for the second time then before pressing «CONTINUE» button forget (delete) device's network (network name begins from cctv2...) in your mobile phone or tablet Wi-Fi settings;
- 6) Enter password of the Wi-Fi network which you want to connect to and press «CONTINUE» button;
- 7) Fill in device information:

Device UID: unique identification number of the device (already filled);

Device Name: any name you like;

Password: 888888 (by default);

then press «CONFIRM» button and you will see added device on the main bar.

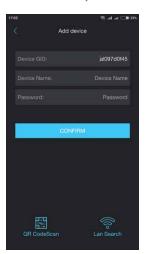

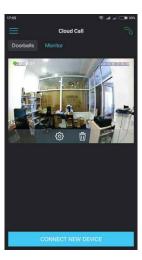

#### Notes:

- 1) **SL-10IPT and SL-10IP** monitors can only be connected to Wi-Fi network manually using monitor main menu (refer to the SL-10IPT or SL-10IP user manual for detailed steps). Then after Wi-Fi connection, follow the steps from section 2.1, page 1, for wired network connection, to add device into application.
- 2) If there is no LAN cable connected to the monitor or outdoor panel on the first boot then it will automatically go into «Access point» mode and you can skip 4<sup>th</sup> step of section 2.2.
- 3) If device is already added to some account, you can't add it to another one, only can share it with other account.

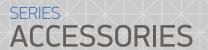

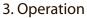

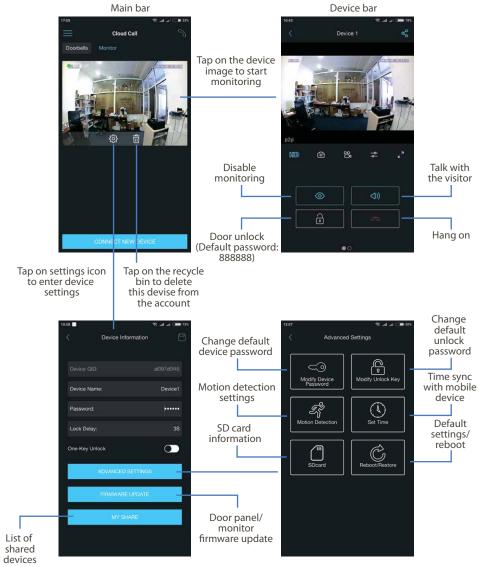

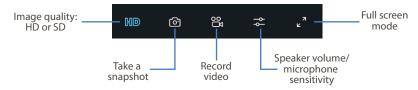

#### Note:

While device monitoring, one way audio is constantly active from the outdoor panel side so you can hear what hapens nearby. To activate two way communication press «Talk with the visitor» button in the application.

## 4. Call notification messages

Press button to activate notification messages preset.

**DND mode** – notification messages are disabled;

**Online mode** – notification messages are enabled;

**Custom mode** – notification messages can be enabled or disabled depending on the settings inside that preset;

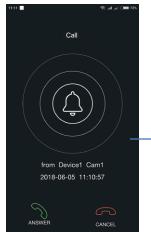

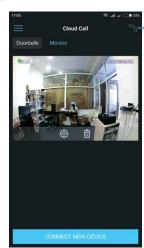

In case notification messages are enabled then you wil receive push message if somebody presses call button on the outdoor panel.

Press «ANSWER» button to start talking with the visitor or «CANCEL» button to stop the call.

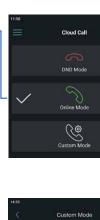

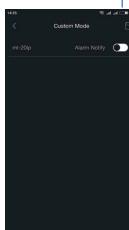

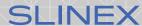

Set Time

## 5. Share with other devices

The account, device was added the first time, is master account. This account has master permissions and can change all the settings. If several mobile phones are going to be used with the same device then account should be created on every mobile phone. Here are the steps to add the same device on several mobile phones:

- 1) Create an account on the first mobile phone application and add your device. This mobile phone will have a master permissions for that device;
- 2) Create an account on all other mobile phones which the same device is going to be used;
- 3) Start device monitoring on master mobile phone and then press «Share» icon in the right upper corner of the screen:
- 4) Fill in account name of the mobile phone which current device will be shared. In a few moments device will appear on the second mobile phone application. Note that all other mobile phones except master can only talk with the visitor, view the image and open lock. Changing device settings is not available on the slave mobile phones.
- 5) In the same way add all other mobile devices into sharing list.

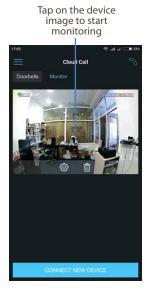

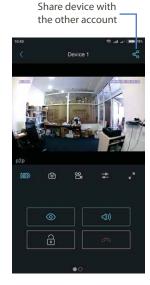

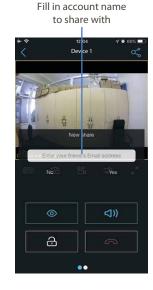

## 6. Motion detection settings

Press (ADVANCED SETTINGS) button and then press (Motion Detection) button to enter motion detection settings.

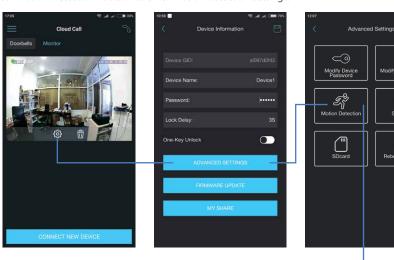

In motion detection settings menu you can enable or disable that function.

Here you can set motion sensitivity from 1 to 4, where 4 is lowest sensitivity and 1 is the highest one. If you have a lot of false alarms just go with 3 or 4.

Also you can set day and time when motion detection function will be active.

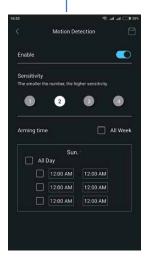

## SERIES **ACCESSORIES**

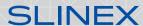

Account settings

0.0Byte(s)

Notification sound & vibration

Video full screen display

Clear cache

## 7. Events history

In the device menu swipe left to go to the events page, then press «Event on Device» button to view events history.

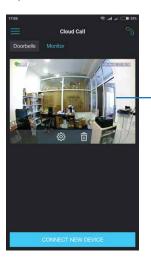

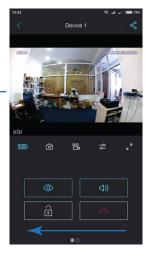

Time scale (swipe to move)

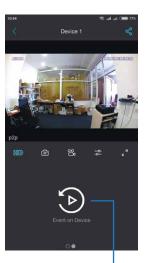

Here there is a time scale where you can choose the date to view recorded videos or snapshots.

That remote records archive is stored on your outdoor panel memory or monitor SD card.

### Note:

«ADVANCED SETTINGS» menu currently doesn't available on SL-10IPT and SL-10IP monitors.

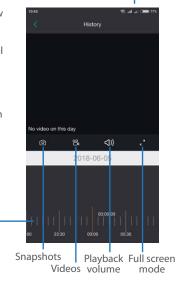

## 8. Application settings

SLINEX

Application software version

Press icon on the main bar to enter application settings.

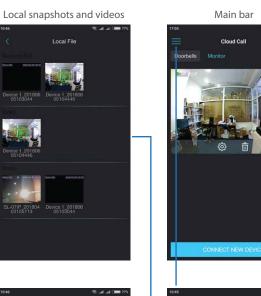

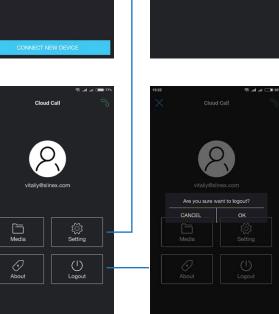

Application settings

Account logout

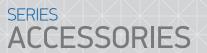

## Table of contents

| 1. Creating new account                     | . 1 |
|---------------------------------------------|-----|
| 2. Adding new device                        | . 1 |
| 2.1 Wired network connection steps          | . 1 |
| 2.2 Wireless Wi-Fi network connection steps | . 3 |
| 3. Operation                                | . 5 |
| 4. Call notification messages               | .6  |
| 5. Share with other devices                 | . 7 |
| 6. Motion detection settings                | .8  |
| 7. Events history                           | .9  |
| 8. Application settings1                    | 0   |